## How to set alarm area and time

# by Faleemi plus

### How to link your camera to your PC/Mac by Faleemi Plus

Below instructions is for you to add the camera to the Faleemi Plus APP.

#### 1) Windows PC

Please go to <u>www.faleemi.com</u>  $\rightarrow$  support  $\rightarrow$  FSC776  $\rightarrow$  Faleemi Plus Desktop Software for PC Link: <u>http://support.faleemi.com/fsc776/Faleemi\_Plus\_v1.0.2.exe</u>

a. How to link your camera to your PC by Faleemi Plus locally Please visit <u>https://youtu.be/sEuauwrchbs</u>

b.How to link your camera to your PC remotely https://youtu.be/XWT4Us-z1y0

#### 2) MAC:

Please go to <u>www.faleemi.com</u>  $\rightarrow$  support  $\rightarrow$  FSC776  $\rightarrow$  Faleemi Plus Desktop Software for Macintosh

Link: http://support.faleemi.com/fsc776/Faleemi\_Plus\_v1.0.2.dmg

a. How to link your camera to your MAC by Faleemi Plus <u>https://youtu.be/pljGg0l86N8</u>

b.How to set Manual recording with Faleemi Plus https://youtu.be/aBGuclho8pQ

### Set advanced alarm mode

1. When you have successfully connected, please right-click on the camera in Faleemi Plus, and click on [Alarm Settings]

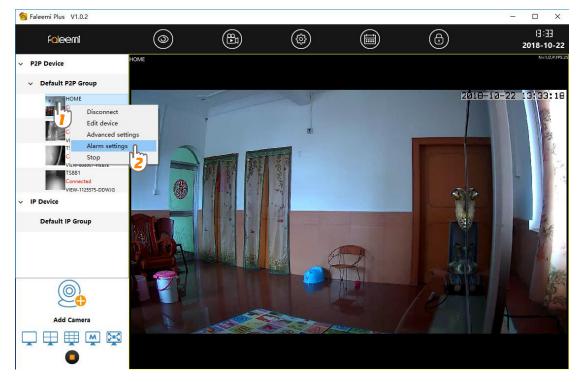

2. Click on [Motion Detection]  $\rightarrow$  [Windows1]  $\rightarrow$  Select [Sensitivity (High, Middle, Low)]  $\rightarrow$  [Drag the green box to select the area you want your camera to detect, eg. the area of the door], Click on [Save]

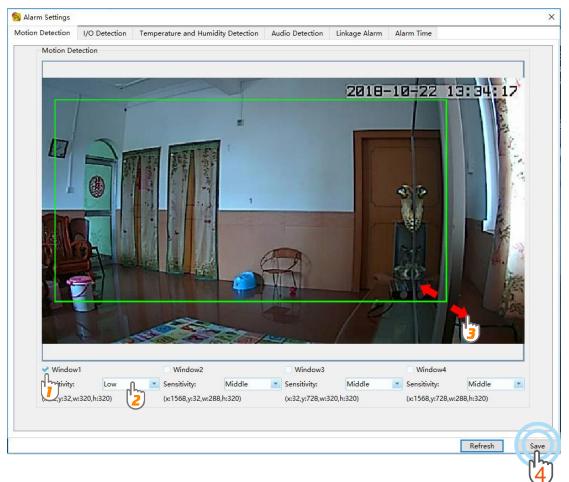

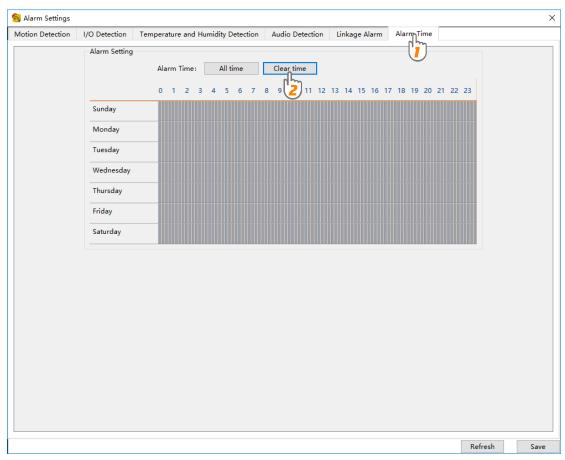

#### 3. Click on [Alarm Time] → [Clear time]

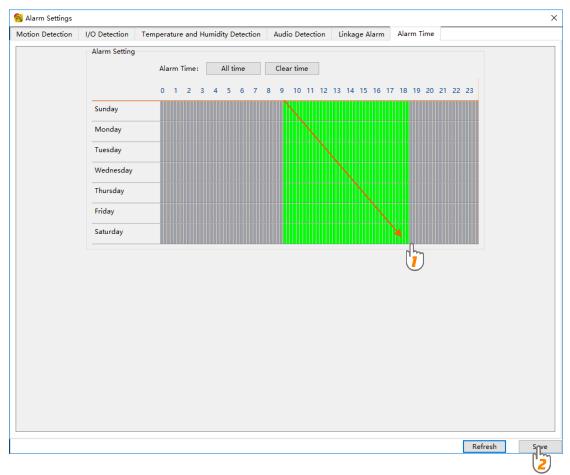

#### 4. Drag the mouse to select the time you need to set (eg.9:00AM-6:00 PM), Click on [Save]

#### 🕲 Tips:

Please do not set the trigger alarm area to dynamic objection, just like moving fans, cars on the street, swinging trees.